### 2022학년도 1학기 정보검색대회 답안지

## 챗봇(마루봇) 영역

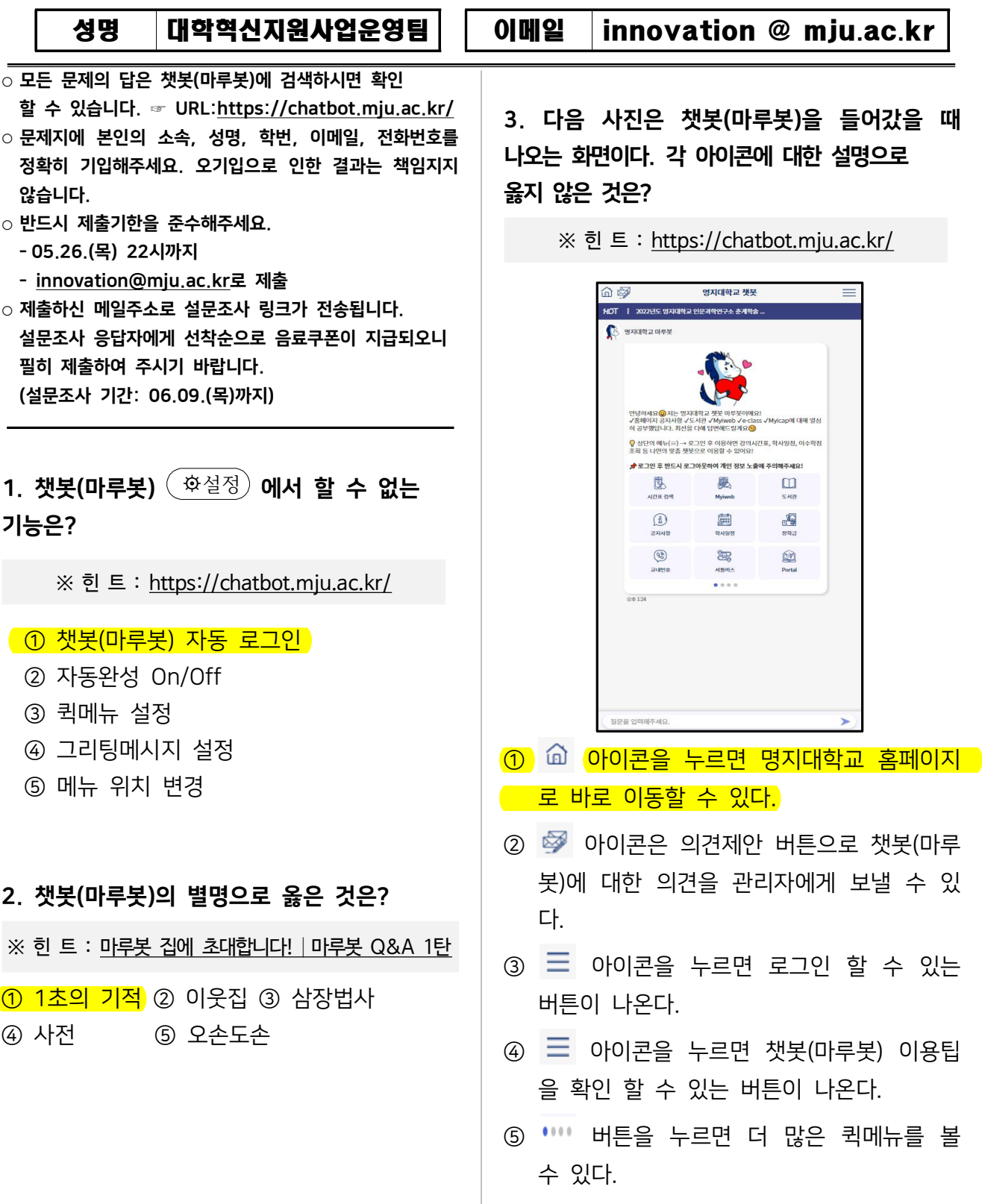

# 2 챗봇(마루봇) 영역

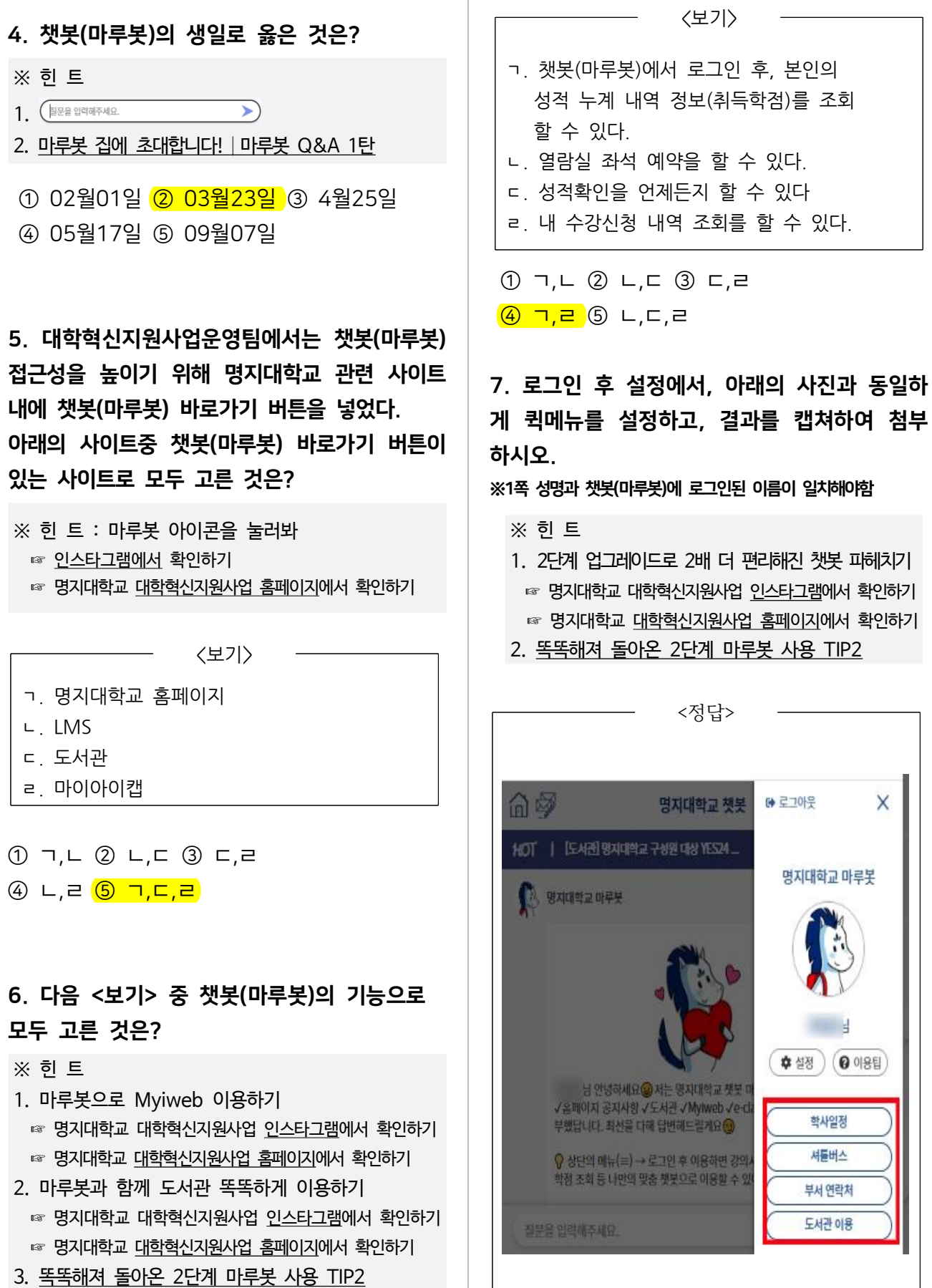

 $\times$ 

 $\gamma$ 

## 3 챗봇(마루봇) 영역

8. 로그인 후 설정에서, 아래의 사진과 동일하 게 그리팅메세지를 설정하고, 결과를 캡쳐하여 첨부하시오.

※1쪽 성명과 챗봇(마루봇)에 로그인된 이름이 일치해야함

#### ※ 힌 트

1. 2단계 업그레이드로 2배 더 편리해진 챗봇 파헤치기 ☞ 명지대학교 대학혁신지원사업 인스타그램에서 확인하기 ☞ 명지대학교 대학혁신지원사업 홈페이지에서 확인하기

2. 똑똑해져 돌아온 2단계 마루봇 사용 TIP2

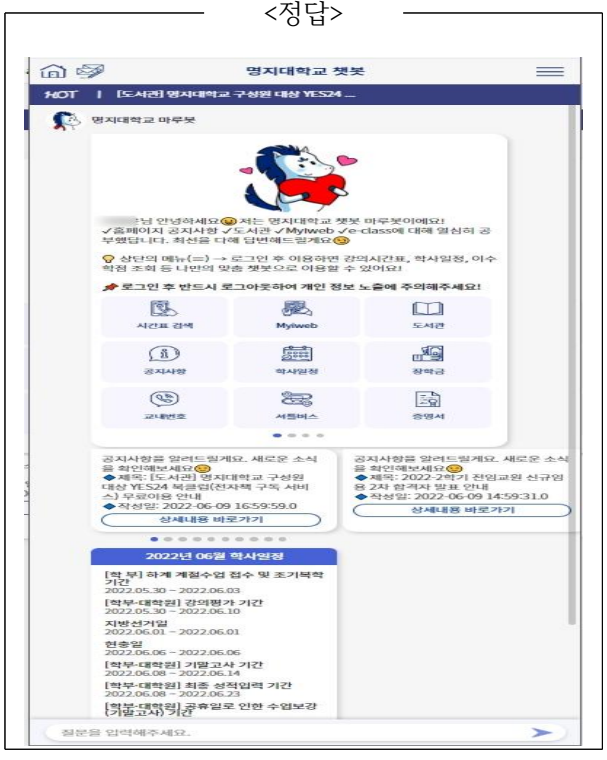

9. 교과목 검색에서 강의명으로 조회하기 버튼 을 눌러 '음악분석' 검색후 김시형 교수님의 성적 평가 벙법을 찾아 캡쳐하여 첨부하시오.

※ 힌 트 : 마루봇과 함께 수업계획서 확인하기 ☞ 명지대학교 대학혁신지원사업 인스타그램에서 확인하기 ☞ 명지대학교 대학혁신지원사업 홈페이지에서 확인하기

명지대학교 챗봇(마루봇)은 대학혁신지원사업 일환으로 구축되었습니다.

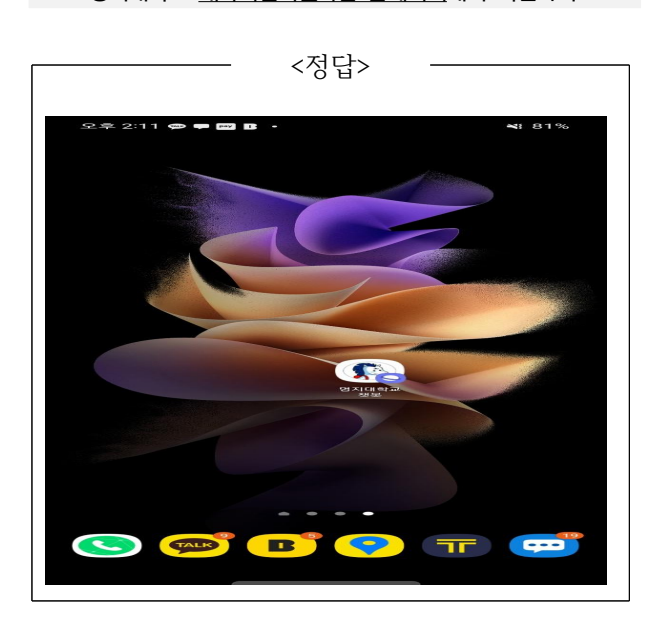

※ 힌 트 : 스마트폰으로 마루봇 편리하게 이용하는 방법 ☞ 명지대학교 대학혁신지원사업 인스타그램에서 확인하기 ☞ 명지대학교 대학혁신지원사업 홈페이지에서 확인하기

#### 10. 챗봇(마루봇)을 핸드폰 배경화면에 즐겨찾기 한 후 캡쳐하여 첨부하시오.

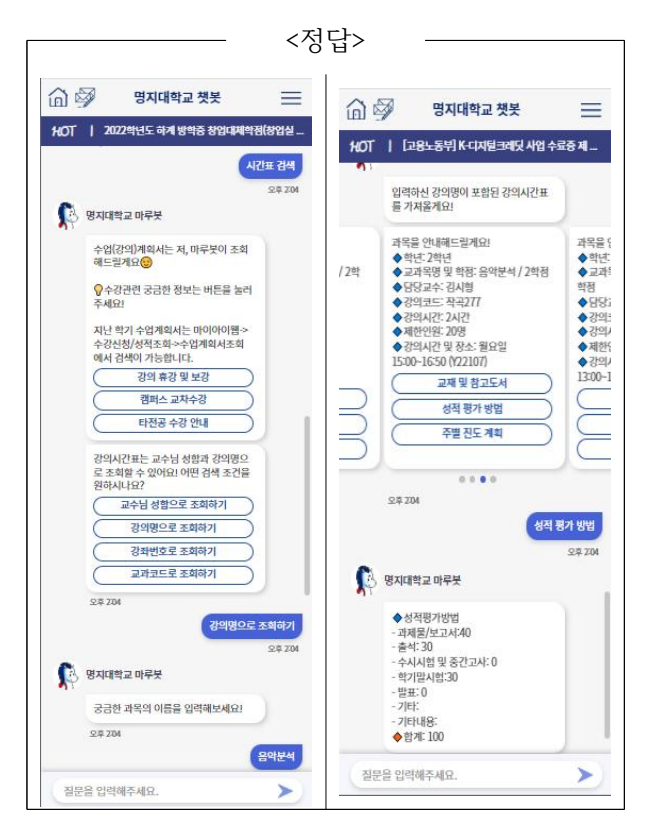